# **123 Manual LP-C290N 300 Mbps Wi-Fi Access Point (AP). Configuration as a Universal Repeater**

**LPC290N\_M123\_END01W**

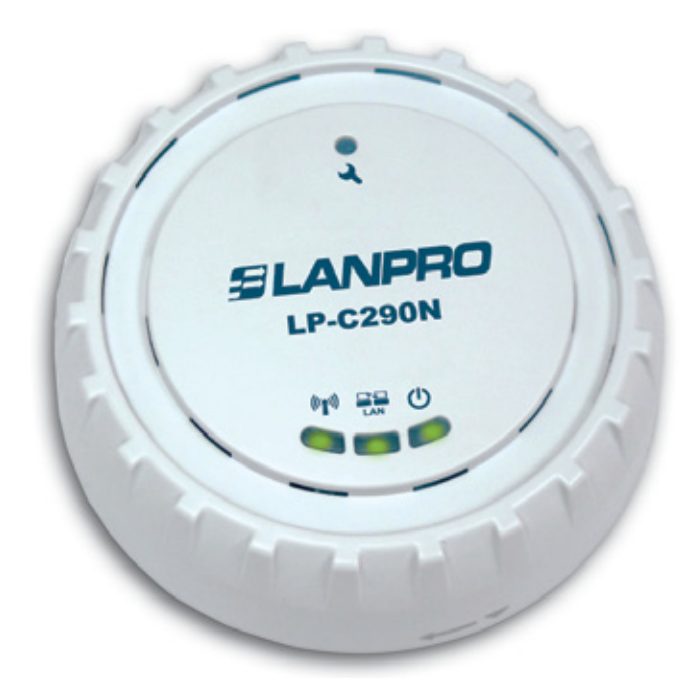

# **123 Manual LP-C290N 300 Mbps Wi-Fi Access Point (AP). Configuration as a Universal Repeater**

Please check the package contents, it must contain the components shown in **figure 1** 

- **a.** One (1) model: LP-C290N AP equipment
- **b.** One (1) 110VAC-12VDC power adaptor
- **c.** One (1) Patch-Cord
- **d.** Installation Guide

**1**

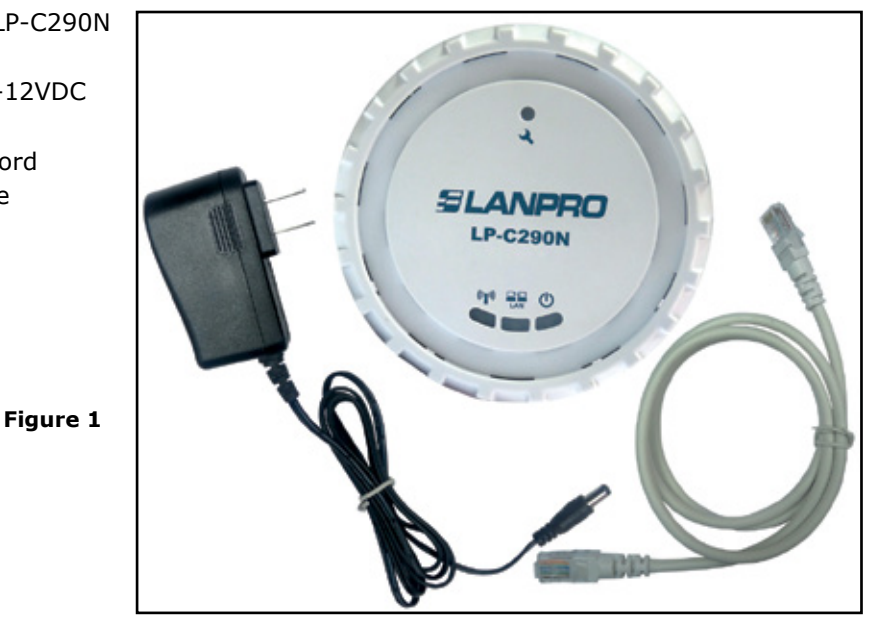

*www.lanpro.com*

This manual explains the configuration steps for Client Mode, (inside the blue frame). It is tied to an LP-C290N working as an AP connected to an ADSL Modem. For other operation modes, please consult the other 1 2 3 Manuals available for download at **www.lanpro.com.** Please see figure 2 and remember that in this configuration, the existence of a WLAN is mandatory, as shown in figure 2 inside the red frame.

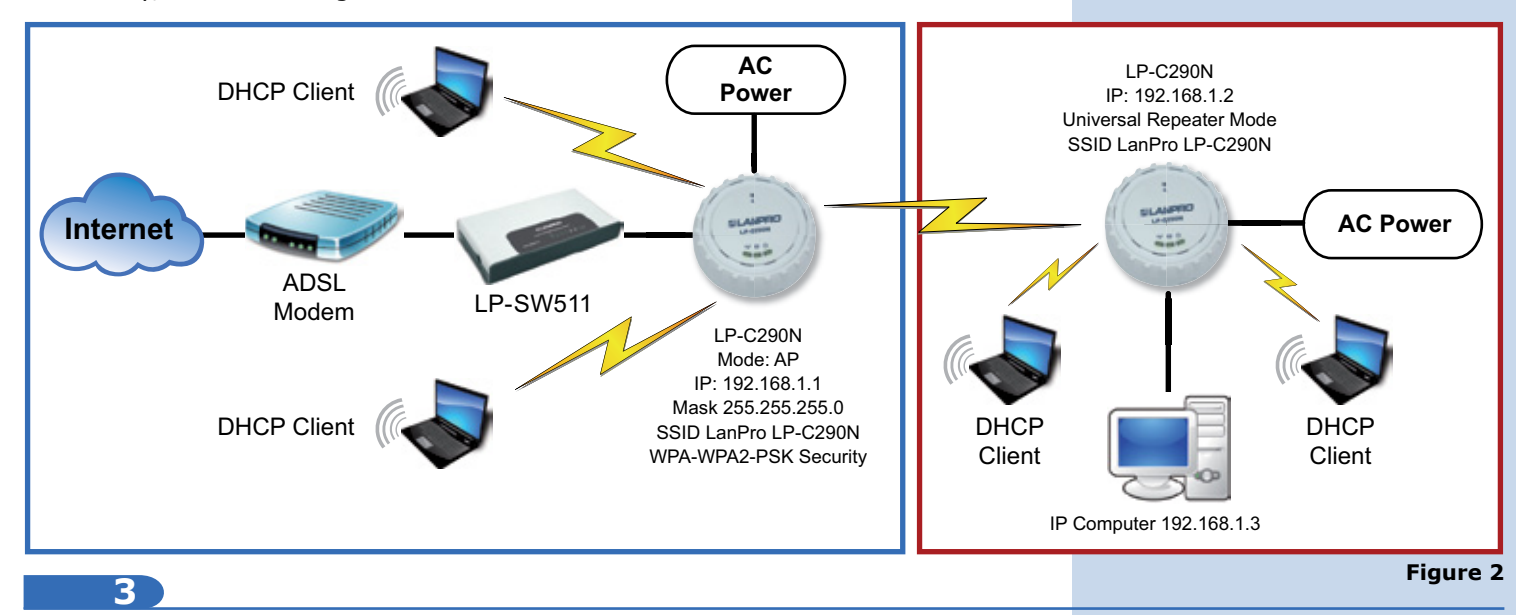

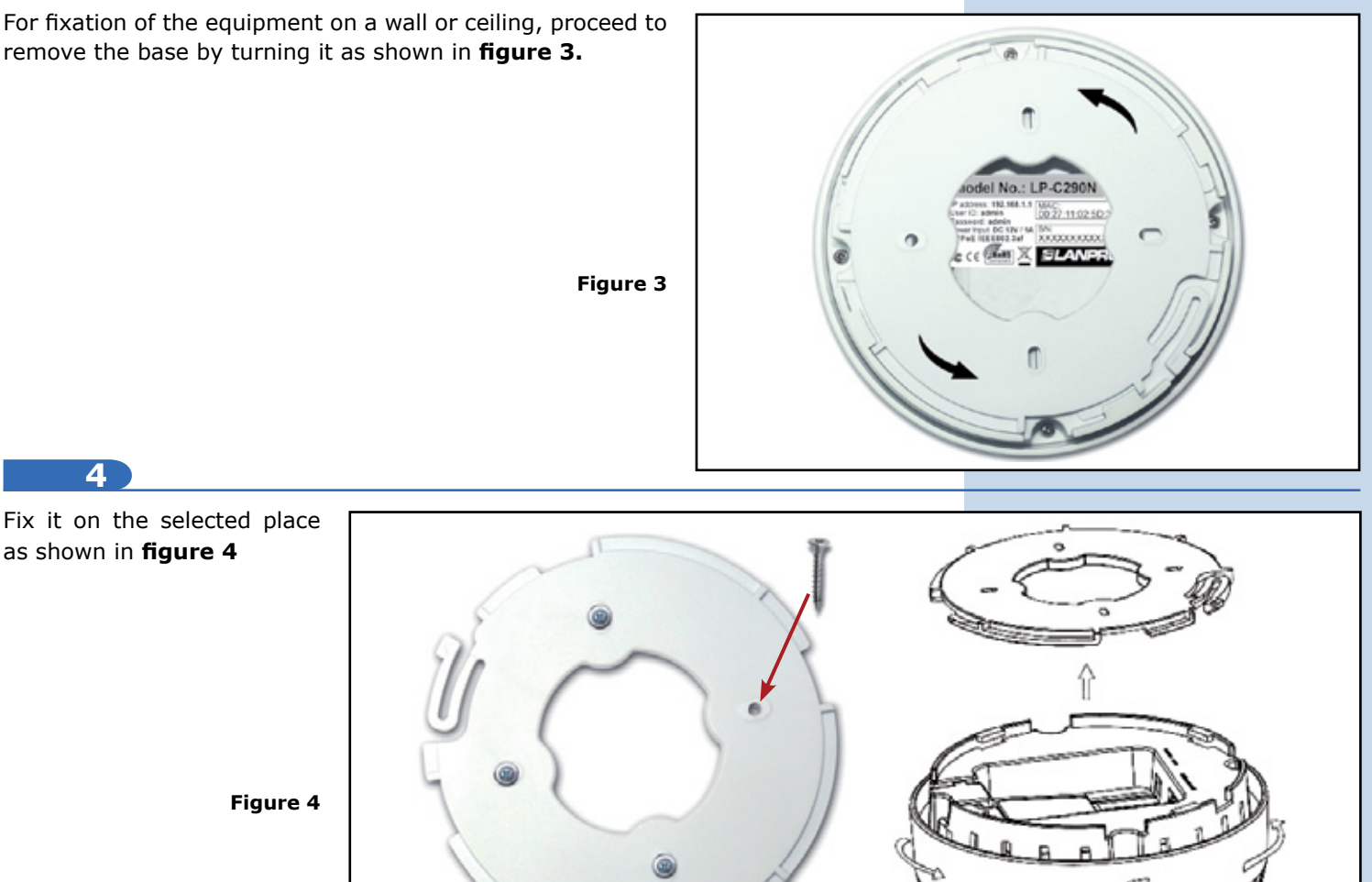

You must decide how to power the el LP-C290N, be it from the AC Mains with the furnished power adaptor or through the Ethernet cable by using a PoE PSD device.

### *NOTE: Please be careful and avoid powering the device through both ways at the same time as you will provoke an internal short circuit that can damage the equipment.*

### **6**

Remember to have an AC mains outlet near the device when powering it with the AC/DC adaptor, or by providing a PSD device complying with the IEEE 802.3 af standard at the other end of the Ethernet cable supplying data+power.

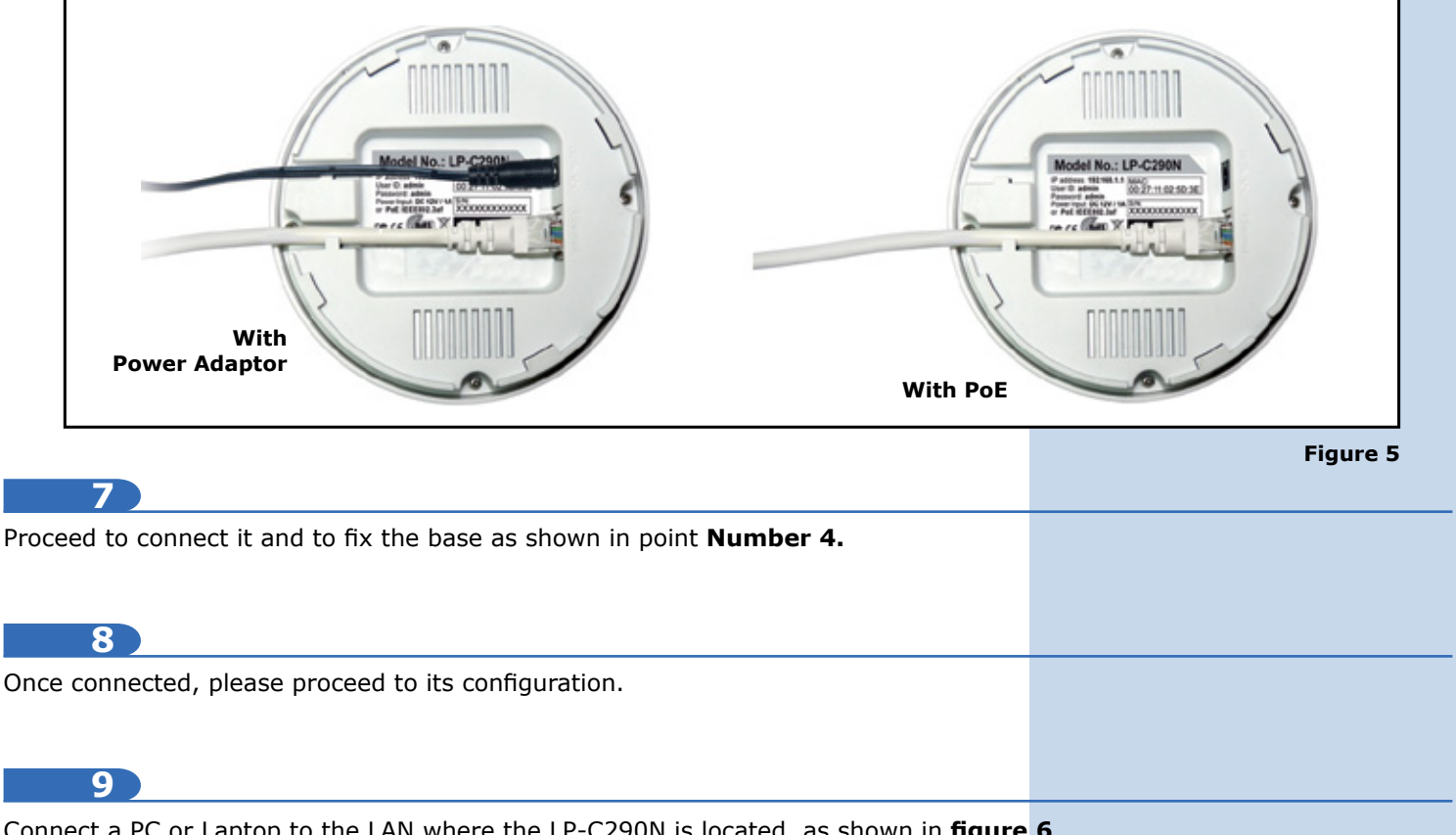

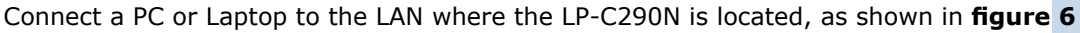

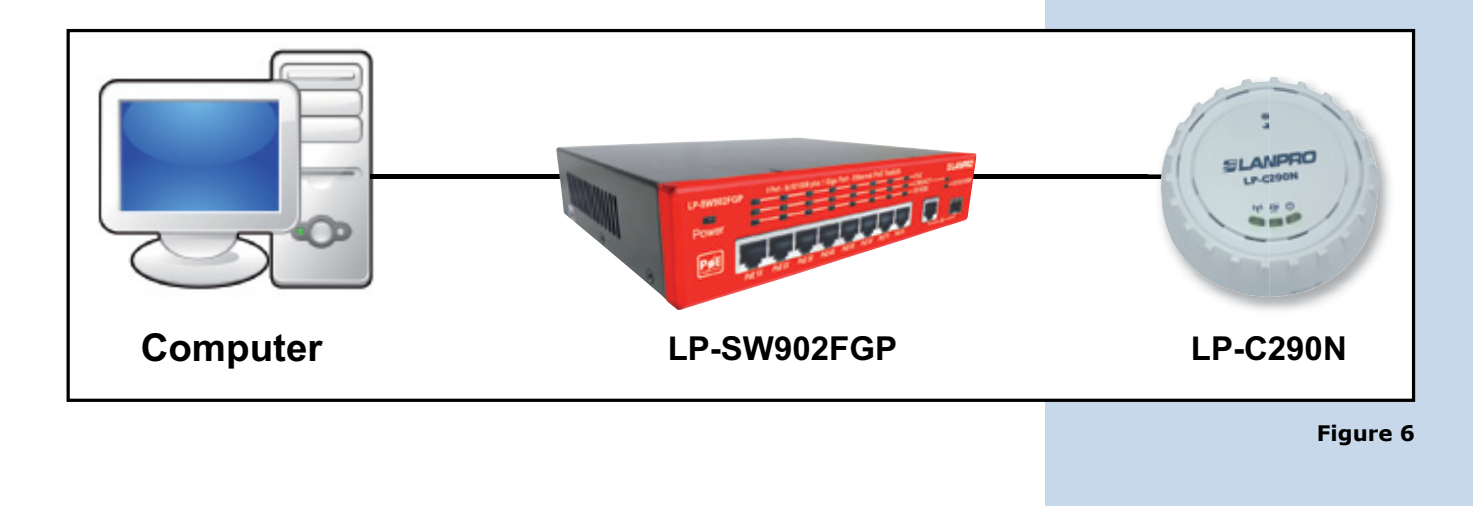

General Advanced

Now go to your Network Card properties, as shown in **figure 7.**

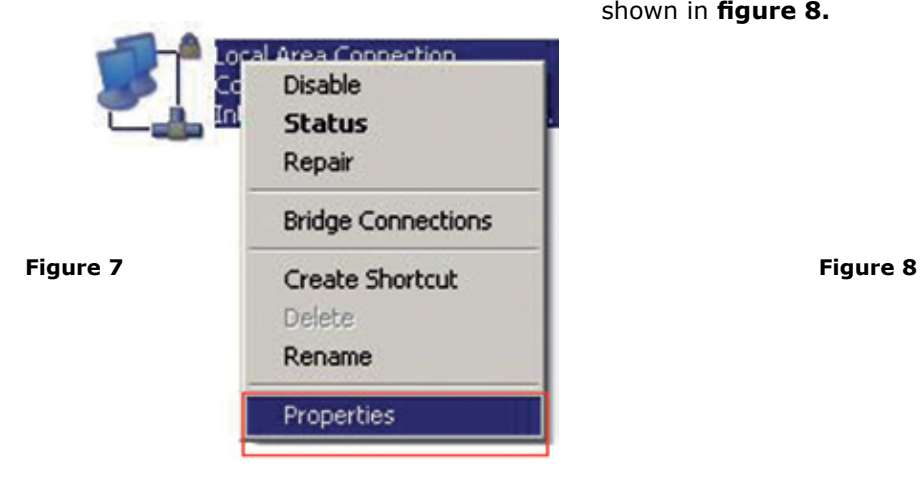

**10 11**

Select the TCP/IP protocol Local Area Connection Properties and properties again as shown in **figure 8.**

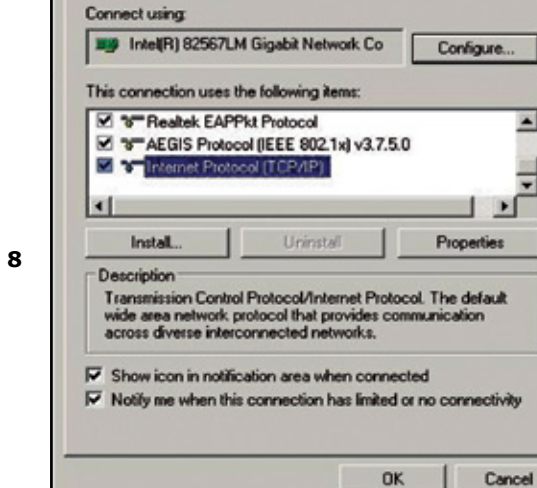

**12**

Assign an IP address inside the LP-C290N segment to your Network Card. The LP-C290N has a default IP address of 192.168.1.1, hence, we will use a different one in our network card like: 192.168.1.3; please see **Figure 2 in the Blue frame**, and remember that IP addresses cannot be repeated in your network. Proceed to select OK twice as shown in **figure 9.**

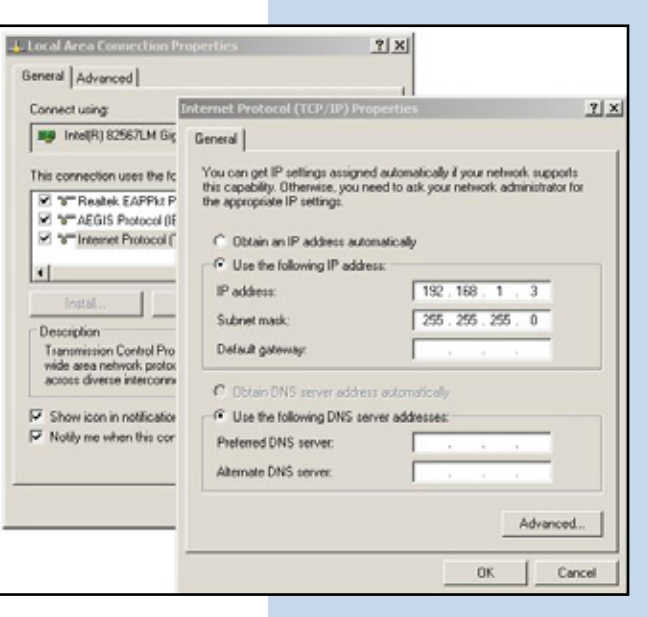

## **13**

Proceed to open your preferred browser and with the LP-C290N IP address. In this case, use the default address 192.168.1.1, as shown in **Figure 10.**

**Figure 9**

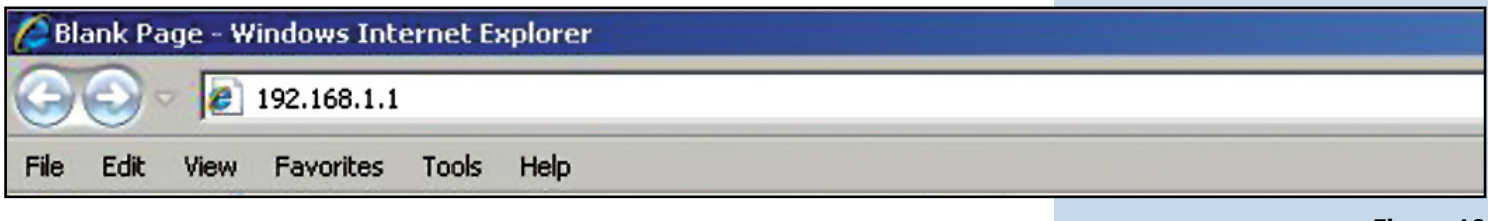

**Figure 10**

 $2x$ 

 $\blacktriangle$ 

≂

The LP-C290N, will prompt for your credentials for accessing your configuration, in this case use the default ones: User name: **admin**  y Password: **admin**, as shown in **figure 11**

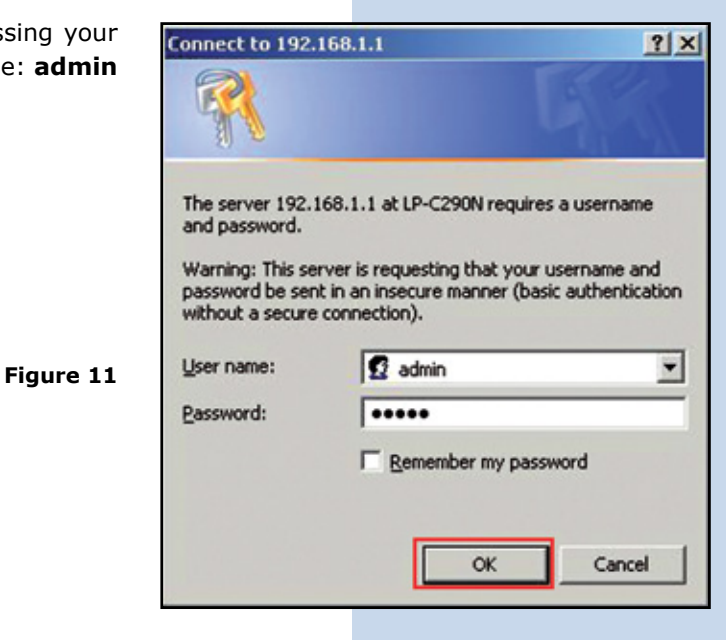

**15**

Proceed to validate the administration IP of your LP-C290N in your diagram, remember that in this case the LP-C290N is a client of a network, and a router or ADSL modem should be there, responsible for delivering IP addresses to the connecting Clients. In this example, the Client will has the following address: 192.168.1.3 as shown in figure 11 , remember that your network card has the following address 192.168.1.3 , please see the blue frame in **Figure 2.** 

# **16**

Select the **Network / IP Address(I** option; once the IP has been changed, Apply, your equipment will reset and m accessed from now on with the new addr this case  $192.168.1.2$ , because it is the equipment. Please see **Figure 12**

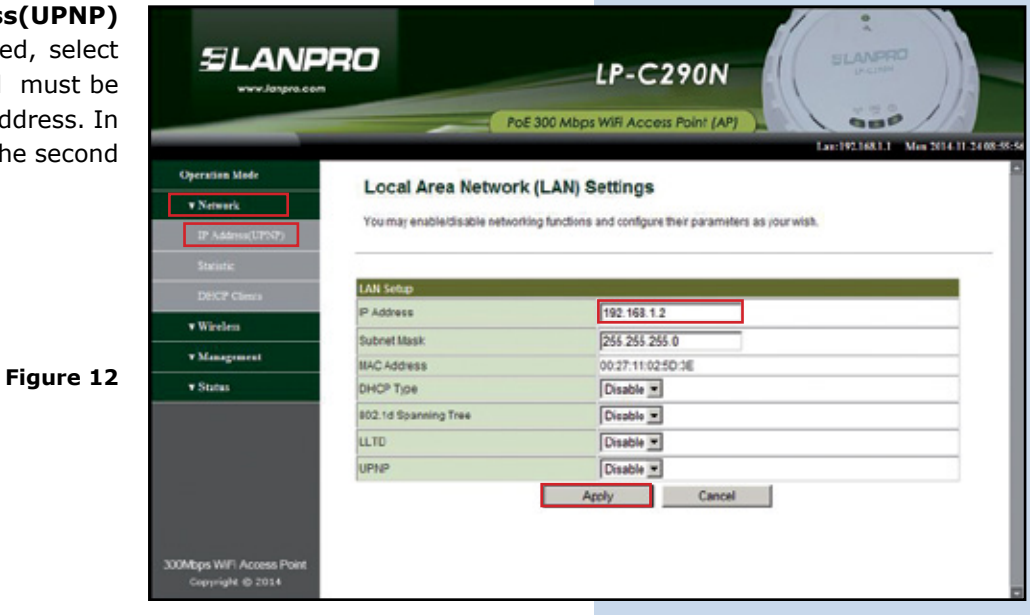

Proceed to open your preferred browser and input the new address 192.168.1.2, as shown in **Figure 13**

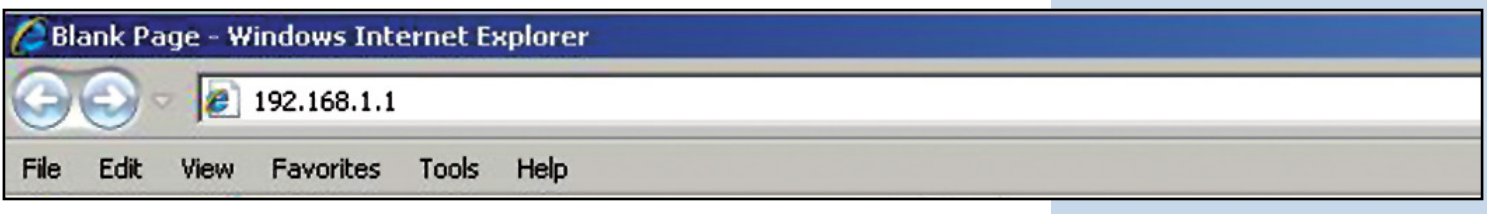

**18**

The LP-C290N, will prompt for your credentials for accessing your configuration, in this case use the default ones: User name: **admin** y Password: **admin**, as shown in **figure 14**

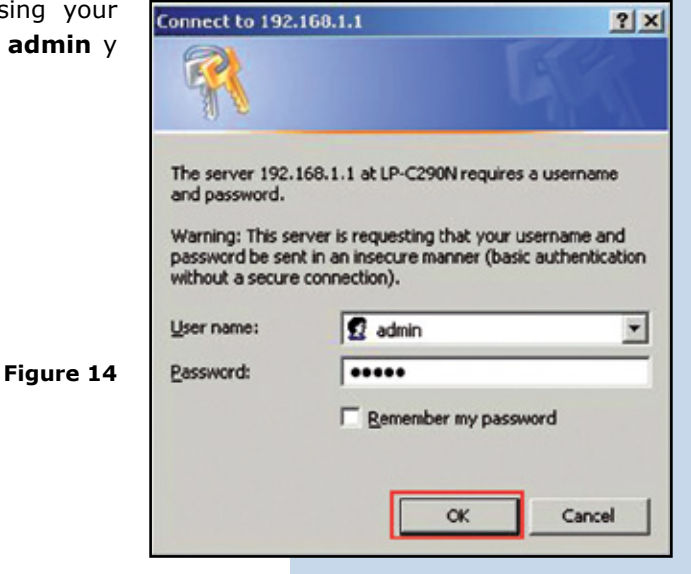

**19**

Proceed to change the operation mode to **Universal Repeater** by selecting **Operation Mode/ Universal Repeater / Apply**, as shown in **figure 15.**

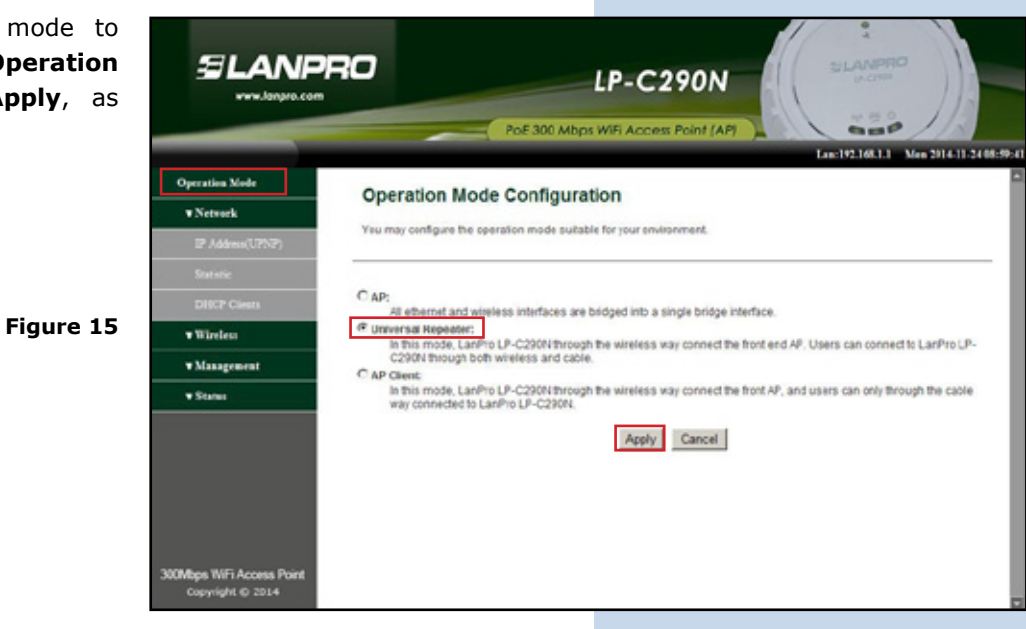

**Figure 13**

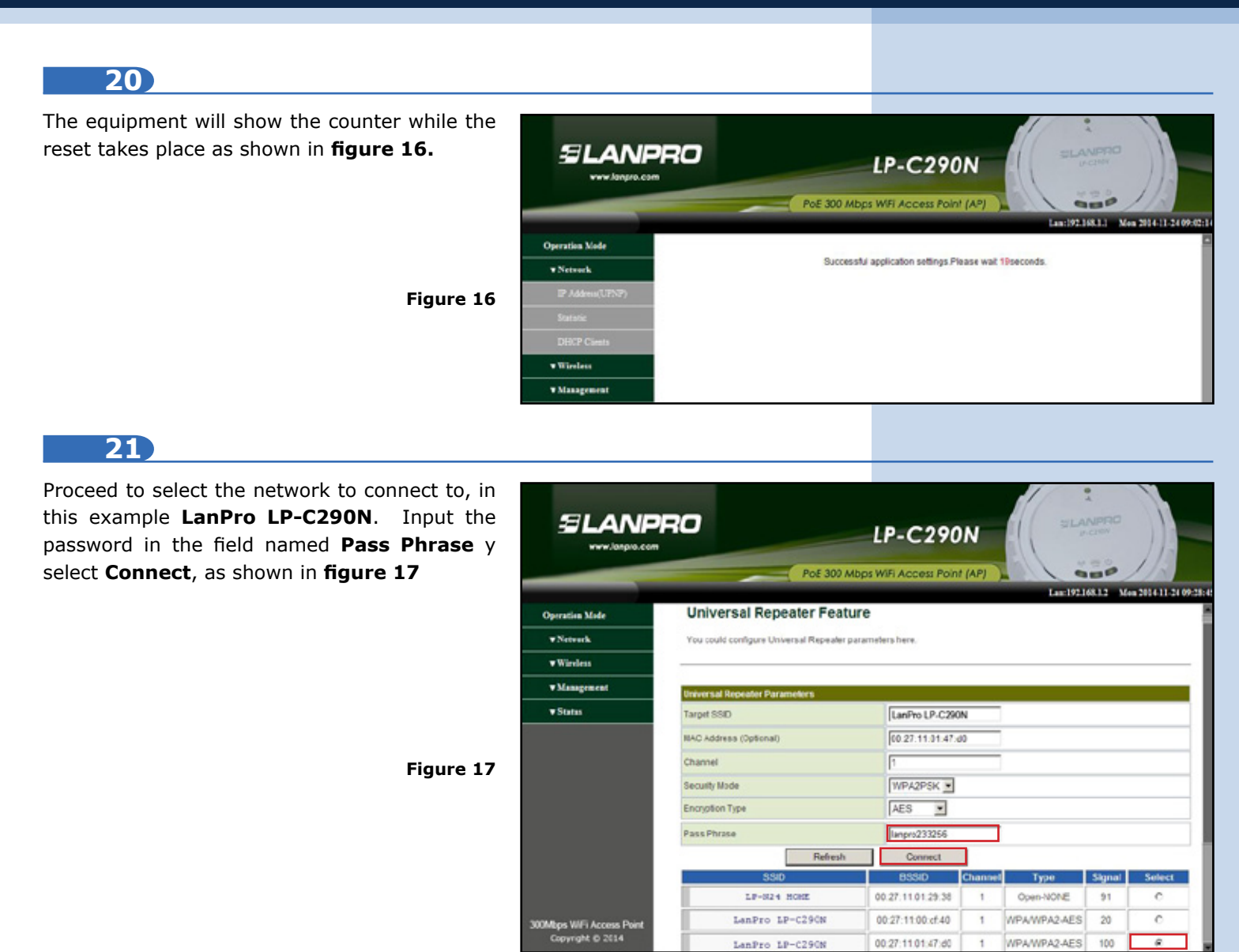

The equipment will show the counter while the reset takes place as shown in **figure 18**

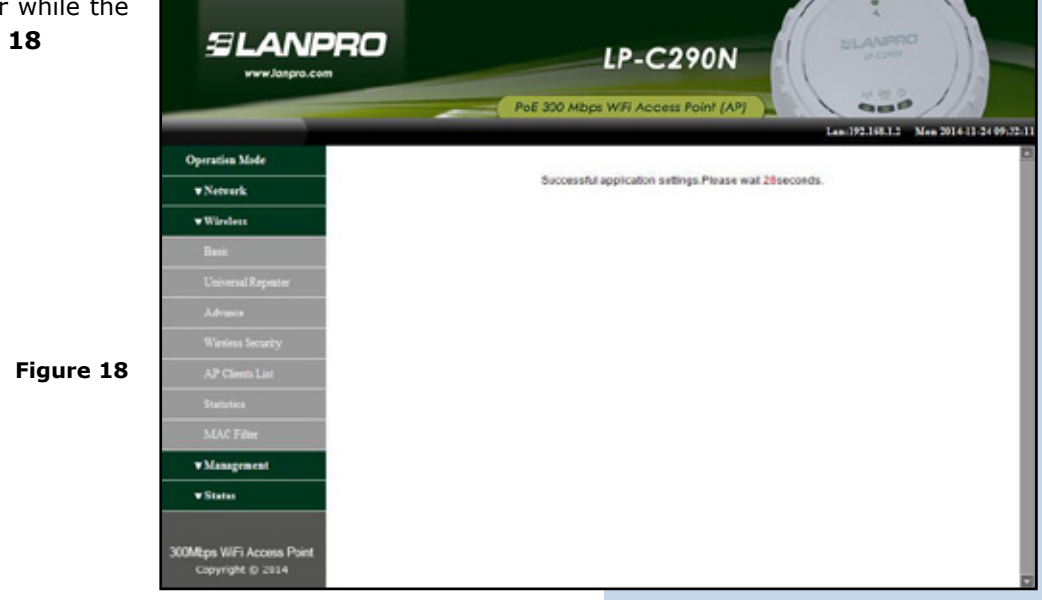

The status window in which you will be able to confirm that you are connected pops-up, as shown in the red frame of **figure 19.**

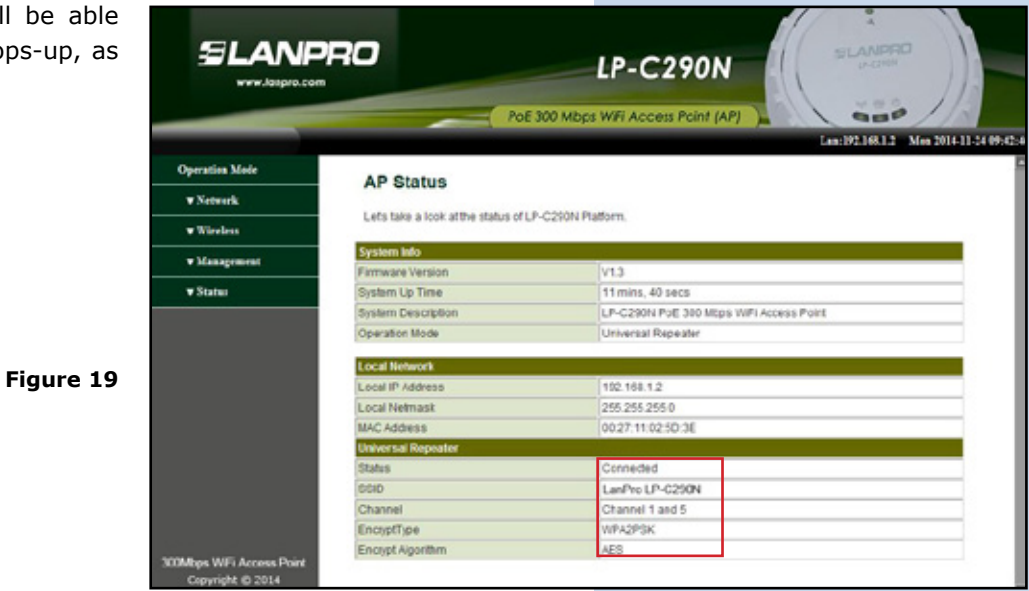

**24**

Proceed to change the password of the LP-C290N, we highly recommend this. This password will let you access as an administrator, to perform this, please select: **Management/ Language(Time)** and input it in the **Password**  field and immediately select **Apply**, as shown in **figure 20.**

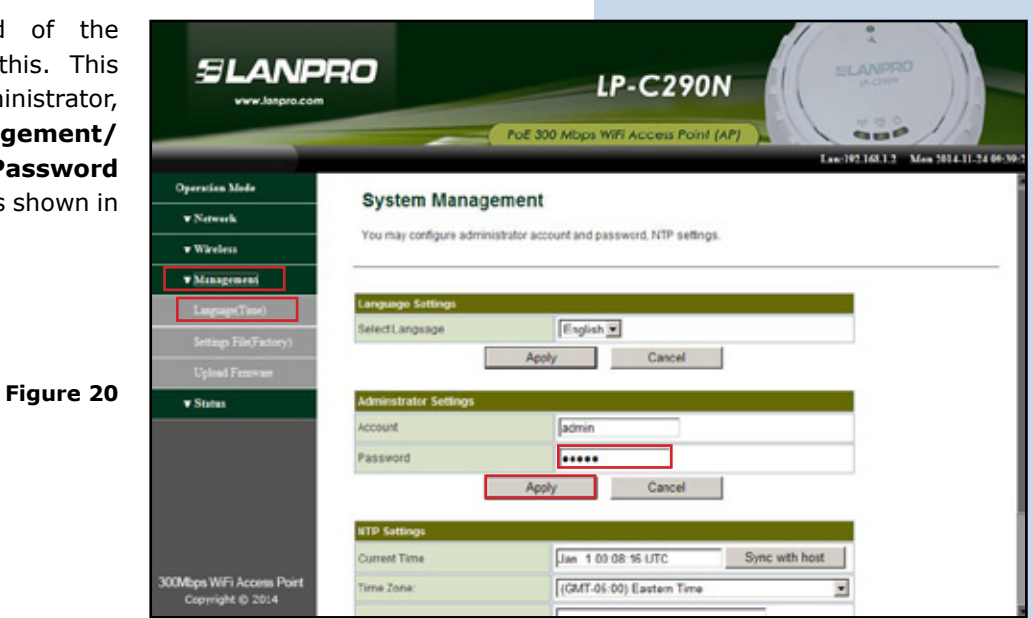